#### **AIXÍ SOC JO EN IMATGES /** *THIS IS ME, CAN'T YOU SEE?*

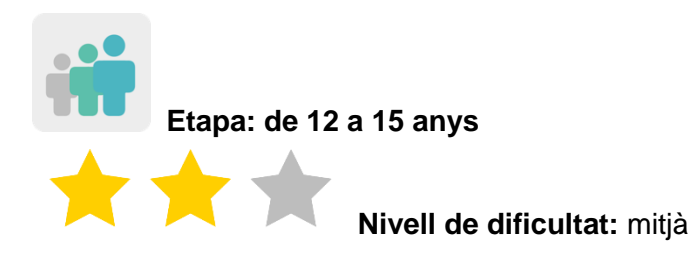

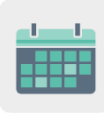

**Temporalització:** 5/6 sessions

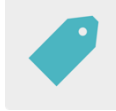

**Etiquetes:** presentacions, drets d'autor, imatges lliures de drets

#### **Descripció de l'activitat (4 línies màxim)**

L'alumnat es presenta de manera individual a través d'imatges utilitzant una eina digital. Els membres del projecte comparteixen les seves presentacions dins del TwinSpace, es coneixen i guanyen confiança abans de començar a treballar en el projecte.

#### **Objectius (3 màxim)**

- 1. Compartir i interpretar informació personal transmesa a través d'imatges.
- 2. Familiaritzar-se amb la cerca i ús d'imatges lliures de drets d'autor.
- 3. Aprendre a citar les fonts i autoria de les imatges.

#### **Competències clau i temes transversals**

- Comunicació lingüística.
- Competència digital.
- Competències socials i cíviques.
- Consciència i expressions culturals.
- Educació del consumidor.
- Educació per als mitjans de comunicació.

#### **Continguts curriculars**

- Comprensió i producció de textos orals: expressió i interacció (llengua estrangera o llengua materna).
- Elaboració de presentacions.

### **Aspectes inclusius**

L'alumnat té llibertat per triar el format de presentació i respecta l'elecció que han fet els companys i companyes.

#### **Productes/resultats esperats**

Presentacions en formats de tipus diferent: PowerPoint, infografia, pòster, fullet, tríptic, document PDF...

#### **DESENVOLUPAMENT DE L'ACTIVITAT**

#### **Pas 1**

L'alumnat es presenta de la manera més detallada possible però només a través d'imatges, que poden ser pròpies o agafades d'internet (animals preferits, gustos gastronòmics, activitats de temps lliure...). S'aprofita aquest moment per veure on trobar imatges lliures i com citar la font. Per exemple, un banc d'imatges pot ser [Pixabay](https://pixabay.com/es/) o [Flickr.](https://www.flickr.com/creativecommons/)

Nota: a Pixabay, per exemple, al costat de cada foto seleccionada per descarregar, s'especifica si cal citar la font o és absolutament lliure i no requereix cap mena de referència. Si s'ha de citar, només cal copiar el que indiqui i fer-ho constar al costat de la foto, com es fa en l'exemple de sota.

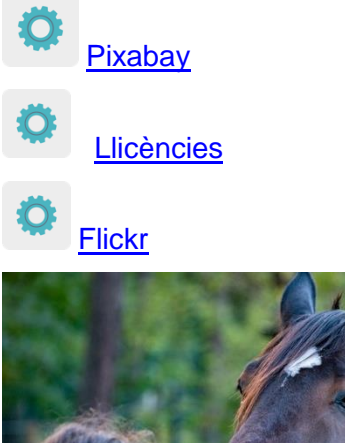

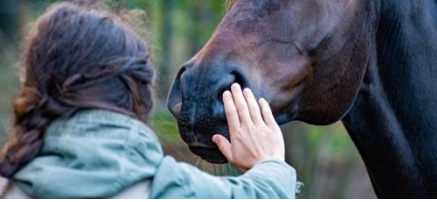

Imatge 1

Font: imatge de **wal\_172619** a Pixabay

Aquestes són algunes eines que pot utilitzar l'alumnat: Sway, PowerPoint, Adobe Spark, Crello, Canva o similar.

Nota: [com citar fonts](https://es.wikihow.com/citar-una-obra-con-licencia-de-Creative-Commons) [Normes APA](https://normas-apa.org/etiqueta/normas-apa-2021/) (American Psychological Asociation)

#### **Pas 2**

Un/a docent del projecte crea una pàgina d'activitats al TwinSpace amb el títol *Així soc jo en imatges /This is me, can't you see?* i hi afegeix un mur digital (*TwinBoard)*.

Tutorial: *[Com crear una pàgina al TwinSpace](file:///C:/Users/innovacion/Downloads/%3chttp:/etwinning.es/es/nuevo-twinspace-como-crear-una-pagina-de-actividades/%3e)* (inclou com afegir-hi un TwinBoard)

#### **Pas 3**

El/la docent crea un perfil a cada estudiant al TwinSpace.

Tutorial: *[Com convidar l'alumnat al TwinSpace](http://etwinning.es/ca/como-invitar-a-los-alumnos-al-twinspace/)*

#### **Pas 4**

Cada estudiant puja la seva presentació al TwinBoard associada a la pàgina d'activitats creada prèviament.

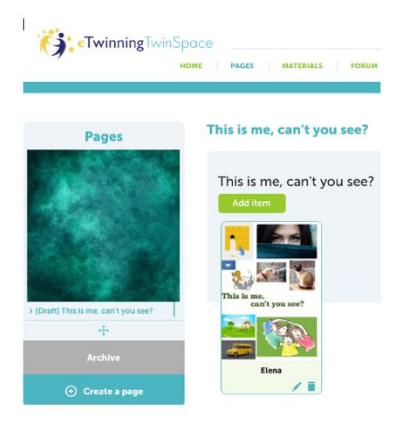

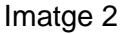

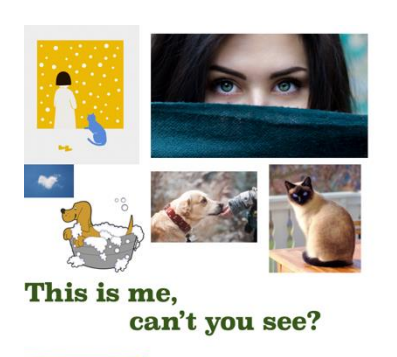

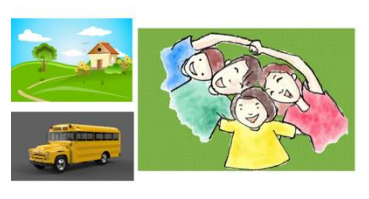

Imatge 3

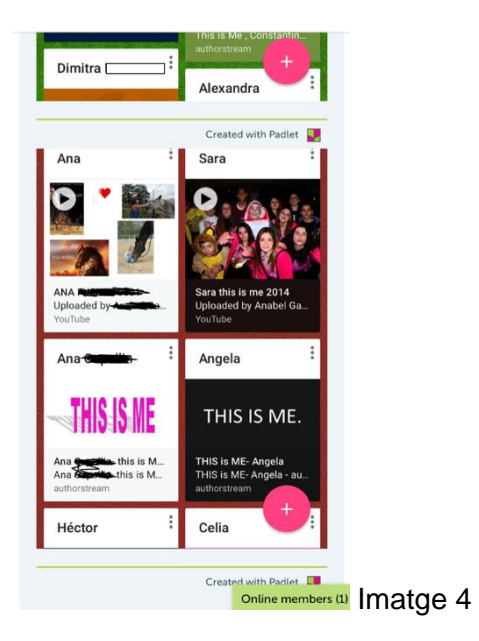

#### **Pas 5**

El professorat soci crea una nova pàgina d'activitats en la qual inclou una taula on agrupen l'alumnat en parelles internacionals.

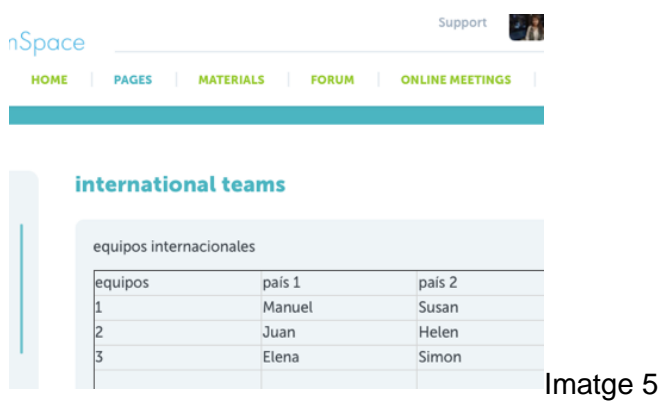

#### **Pas 6**

Cada estudiant analitza amb detall la presentació del company o la companya que li han assignat, i mira de desxifrar tota la informació que les imatges transmeten.

Cada jove pot contactar amb la parella assignada a través del TwinMail (correu electrònic disponible al TwinSpace) per resoldre els dubtes sorgits després d'analitzar les imatges. El professorat aprofita per explicar l'ús correcte d'aquesta eina.

#### **Pas 7**

Cada alumne o alumna presenta la seva parella a la resta de la classe, en destaca el que més li ha cridat l'atenció i contrasta les diferències culturals.

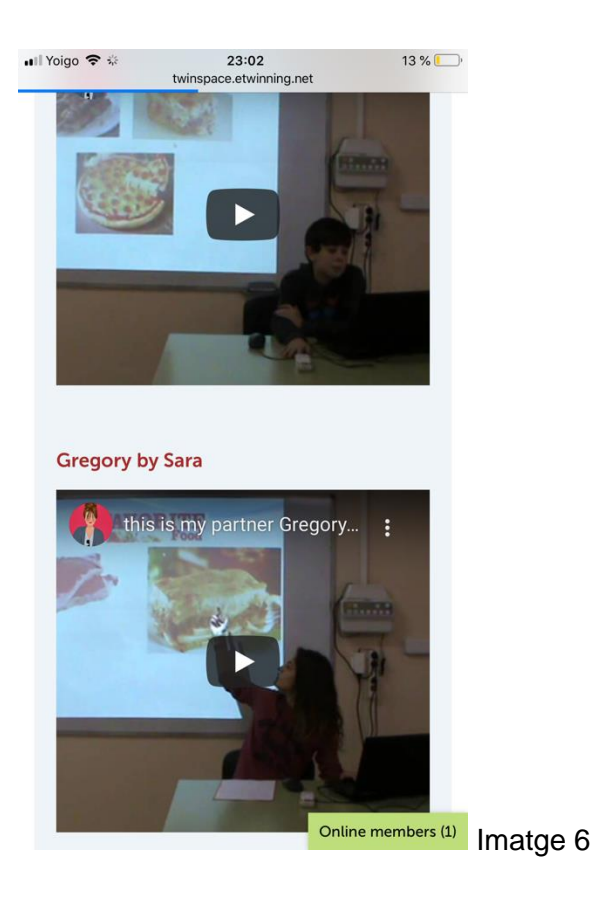

Suggeriment: les presentacions orals també es poden gravar en vídeo i compartir al TwinBoard. L'alumnat parla per a la resta de companys i companyes i el/la docent actua com a moderador/a.

#### **Pas 8**

El professorat obre un fòrum en el qual qualsevol estudiant pot interactuar amb els seus socis i sòcies.

Suggeriment: el professorat anima la participació i interacció de l'alumnat.

Tutorial: *[Com crear un fòrum al TwinSpace](http://etwinning.es/ca/foros-en-el-twinspace/%3E)*

#### **Pas 9**

El professorat planifica una videoconferència a través de l'eina de reunions del TwinSpace perquè tots els socis puguin saludar-se i afermar el vincle entre ells.

Cada estudiant prepara prèviament un parell de preguntes dirigides al seu company o companya i relacionades amb la seva presentació, per tal de comprovar si ha entès tota la informació que contenia. Per exemple: recordes quin esport m'agrada veure a la televisió?, o recordes de quin color és el meu gos?

El professorat grava la videoconferència o fa captures de pantalla per evidenciar la reunió i ho comparteix al TwinSpace.

Suggeriment: convé tenir un pla B per a la videoconferència per si hi hagués problemes tècnics d'última hora. Es podria utilitzar una eina com Teams, WebEx, Google Meet, Jitsi o alguna de similar. \*Cal posar atenció a la protecció de dades dels menors.

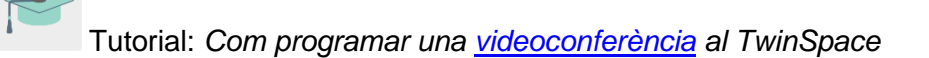

#### **Pas 10**

Un/a dels docents insereix l'enregistrament de la videoconferència a la pàgina d'activitats del TwinSpace creada anteriorment.

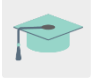

Tutorial: *[Gestió de vídeos al TwinSpace](http://etwinning.es/es/gestion-de-videos-en-el-ts/)*

# **Eines del TwinSpace / eines 2.0 externes**

TwinSpace: TwinBoard, fòrum, TwinMail

Externes:

- [PowerPoint](https://chrome.google.com/webstore/detail/powerpoint-online/mdafamggmaaaginooondinjgkgcbpnhp?hl=es%3E)
- [Sway](https://sway.office.com/%3E)
- [Authorstream](http://www.authorstream.com/index.aspx%3E)
- [Slideshare](https://es.slideshare.net/)
- [Adobe Spark](https://www.adobe.com/es/products/spark.html)
- [Crello](https://crello.com/es/)

## TRADUCCIÓ A LLENGÜES COOFICIALS

- Català
- Euskera
- Gallec